# Connect+シリーズ 部門作成・編集・削除・無効化 操作手順書

・Connect+シリーズでは、部門の追加はいつでも行えますが、既に使用されている(集計データが入っている)部門につ きましては編集/削除が出来ない仕様となっています。 ここでは、Connect+本体より、 ①新規部門の追加を行う場合

②部門名/部門コードの編集を行う場合(未使用部門のみ可能)

③部門の削除を行う場合(未使用部門のみ可能)

④部門の無効化を行う場合(無効化を行うと、部門選択画面に部門名が表示されなくなります) の手順をご説明致します。

## ①新規部門の追加を行う場合

①ホーム画面にて「部門集計」を選択します。

②右の画面が表示されますので、「新規部門の作成」 を選択します。

③「新規部門の作成」を選択します。

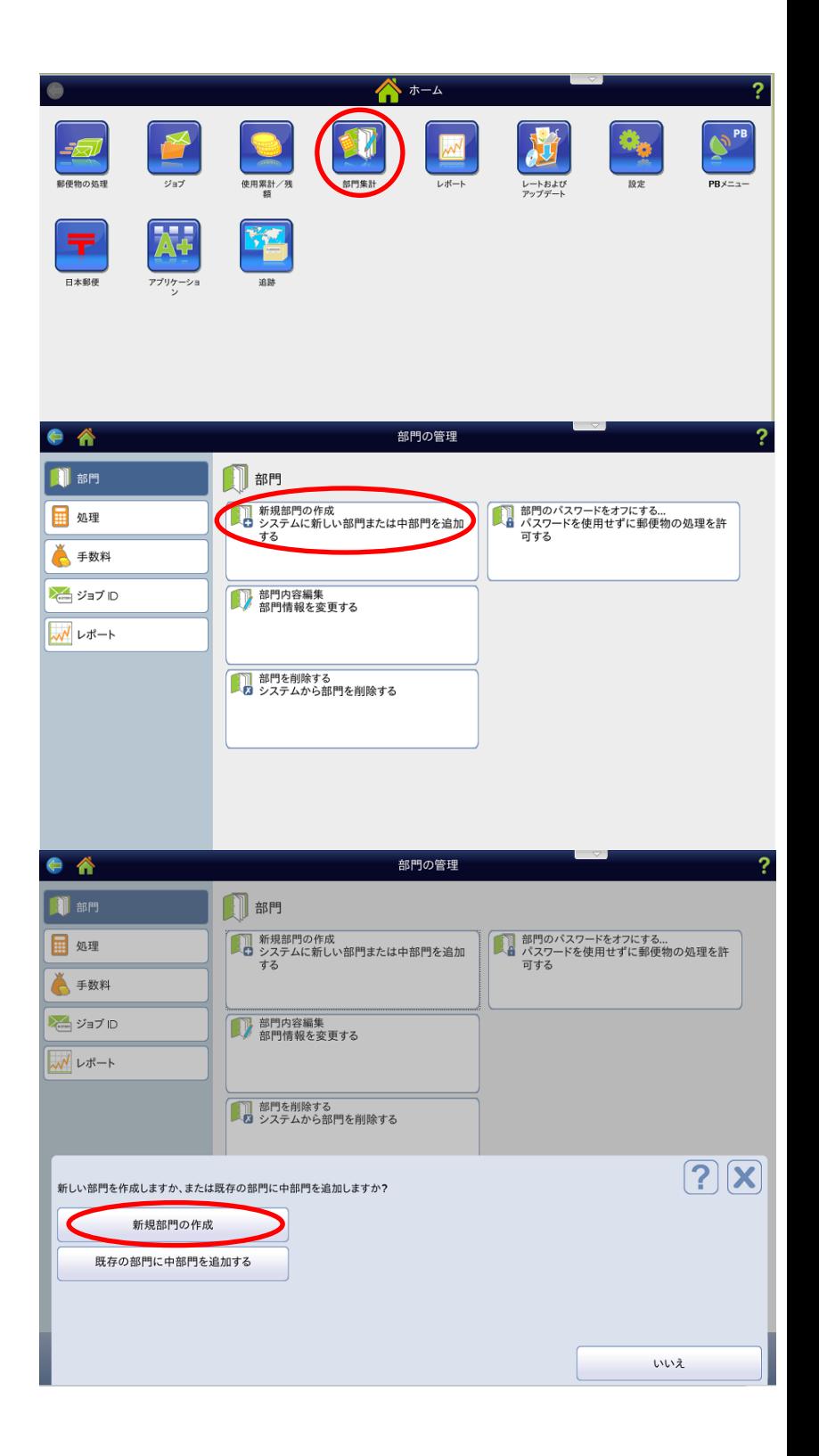

④右の画面が表示されますので、「部門名」の下の 空欄を選択します。

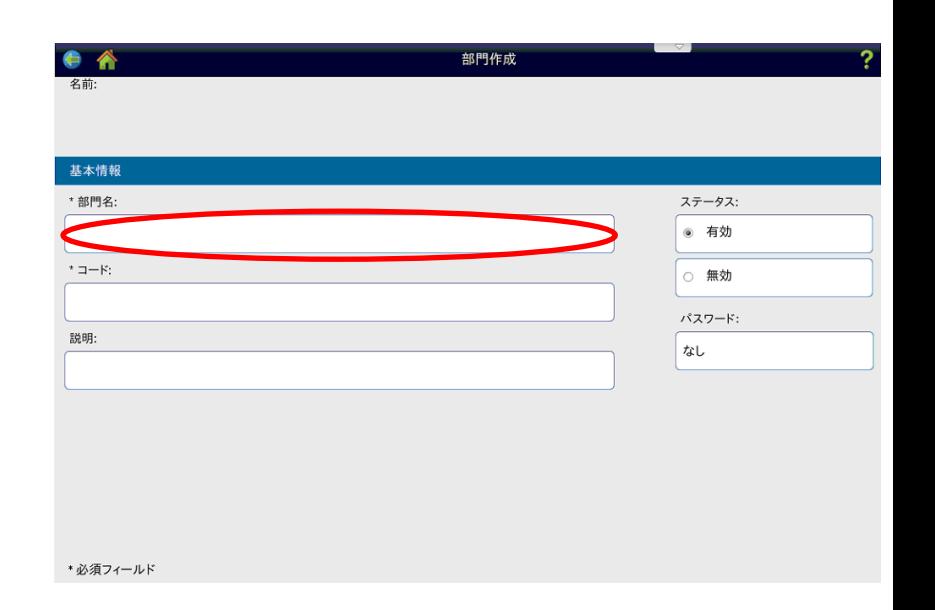

- ⑤USB 接続のキーボードを接続します。 キーボードのコントロールキー(Ctrl)と スペースキーを同時に押します。 ※キーボードを接続していない場合は画面上に キーボードが表示されますので、そこから入力
	- します(英数字/記号のみ入力可能)この場合、 「⑧」に進みます。

 $\hat{v}$ Shift

Fn

Ctrl

⑥ 右の画面の様に、王冠マークと「Anthy」が表示 されている事を確認します。

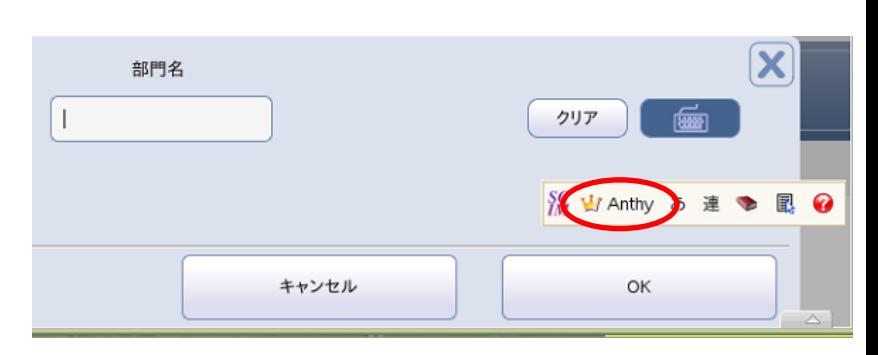

AH

G

Ε

⑦「⑥」で王冠マークと「Anthy」が表示されて いない場合は「⑥」の赤丸部分をクリックして 「Japanese-Anthy」を選択します。

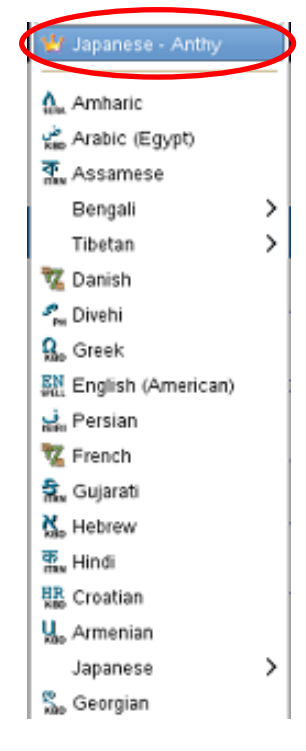

⑧ 部門名を入力して、「OK」を選択します。

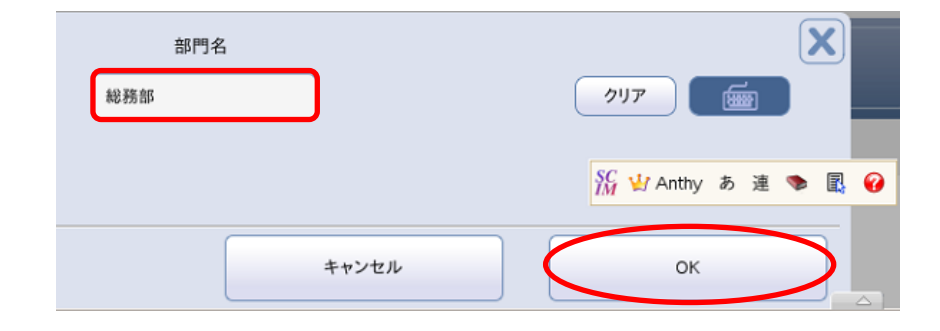

⑨ 右の様な画面が表示されますので、「コード」 欄を選択します。

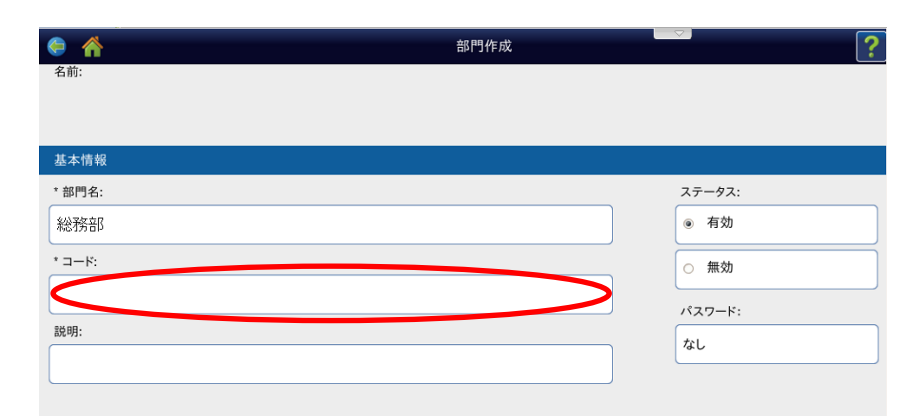

- 10 部門コードは半角数字で入力する必要があり ますので、一度コントロールキー (Ctrl) と スペースキーを押して、言語バーを消します。 ※キーボードを接続していない場合は画面上に キーボードが表示されますので、そこから入 力します
- ⑪ 部門コードを入力し、「OK」を選択します。

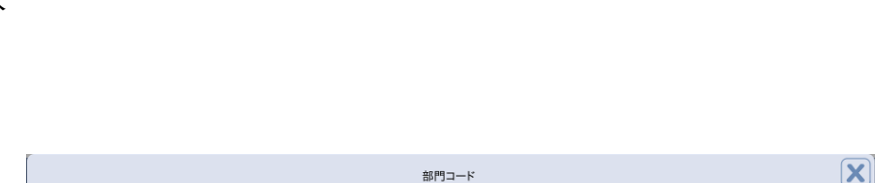

 $\sqrt{999}$ 

キャンセル

キャンセル

部門コード

 $\sqrt{1}$ 

 $\overline{\mathbf{X}}$ 

 $(917)$ 

 $OK$ 

OK

Sy Winthy あ連る風の

⑫ 確認画面が表示されますので、「はい」を選択 します。

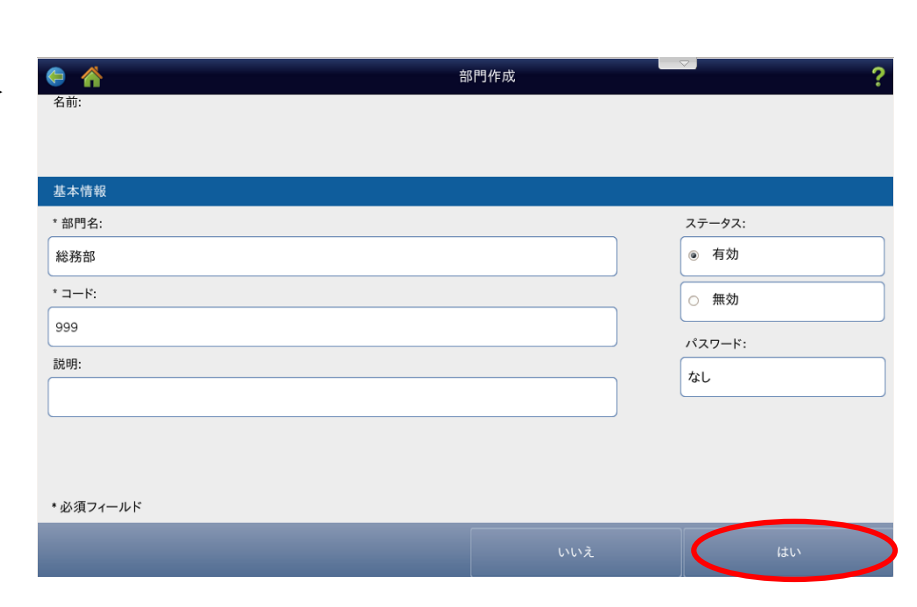

⑬ 続けて部門を作成する場合は「③」からの 操作を繰り返します。終了する場合は「終了」 を選択します。

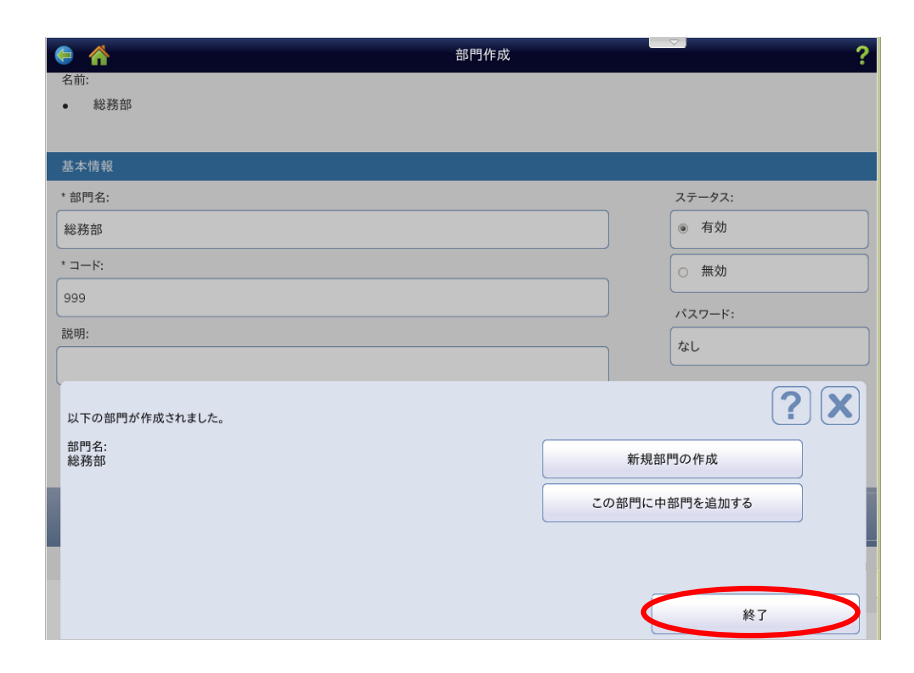

⑭「終了」を選択するか、ホームキーを押して ホーム画面に戻ります。

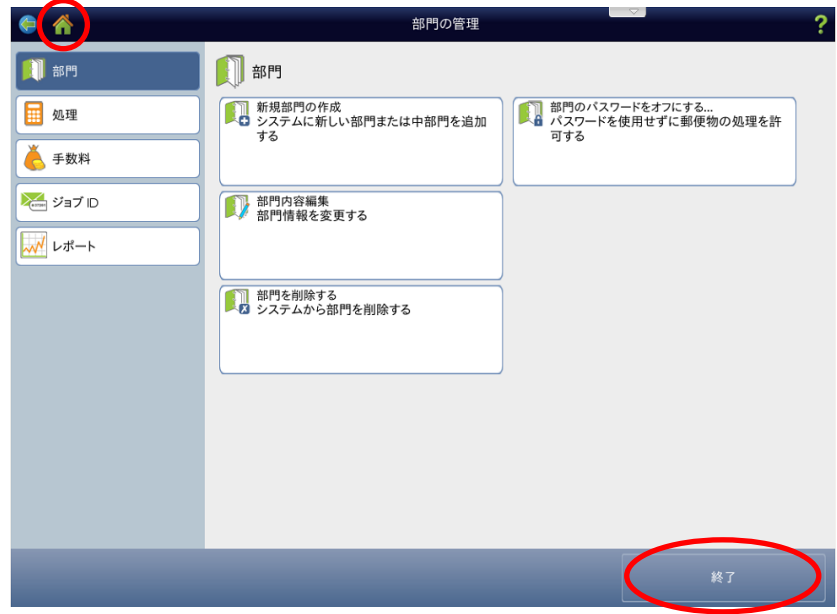

#### ②部門名/部門コードの編集を行う場合(未使用部門のみ可能)

①ホーム画面にて「部門集計」を選択します。

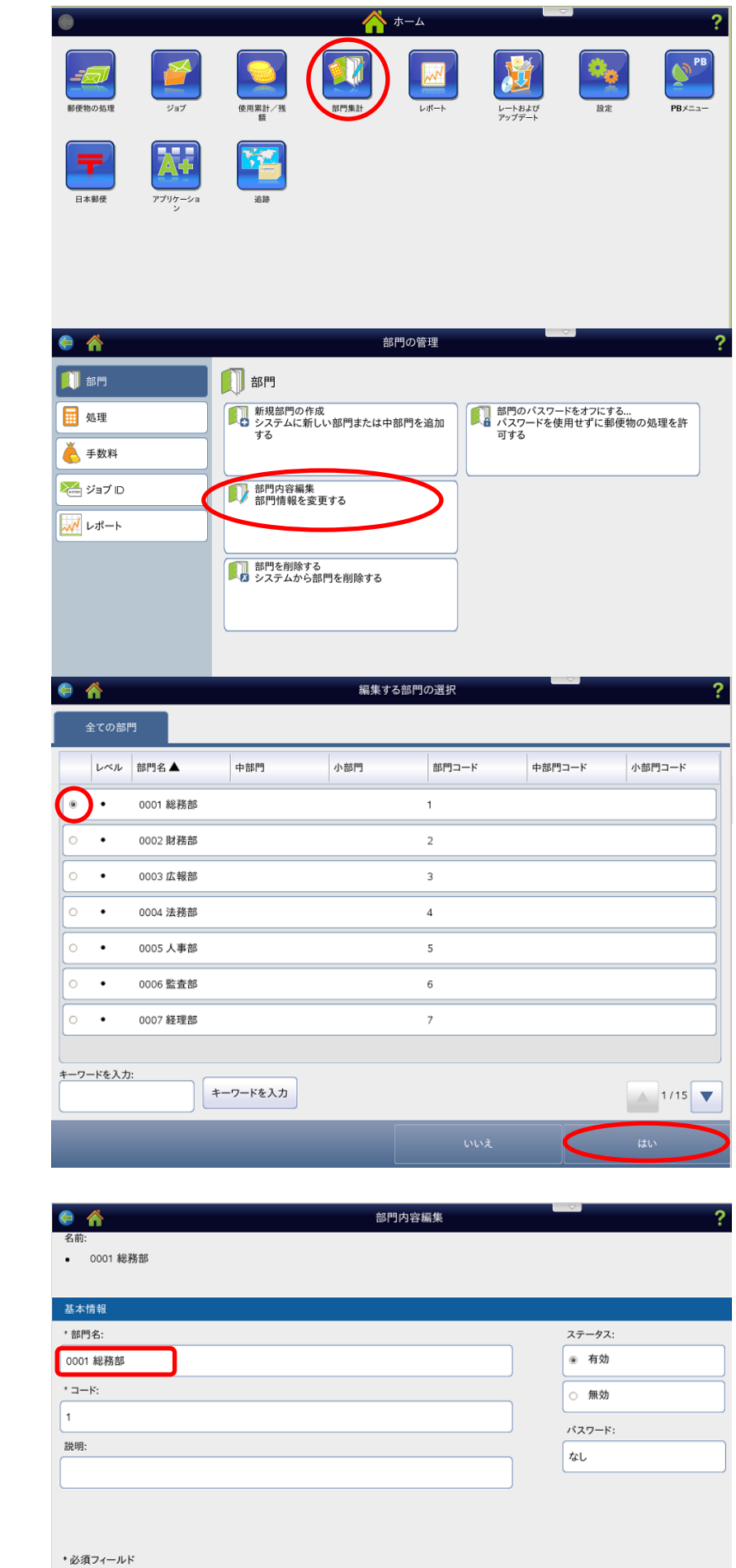

②右の画面が表示されますので、「部門内容編集」 を選択します。

③編集したい部門を選択し、「はい」を選択します。

④右の画面が表示されますので、部門名を変更する には「部門名」欄を選択します。

⑤部門名編集画面が表示されます。

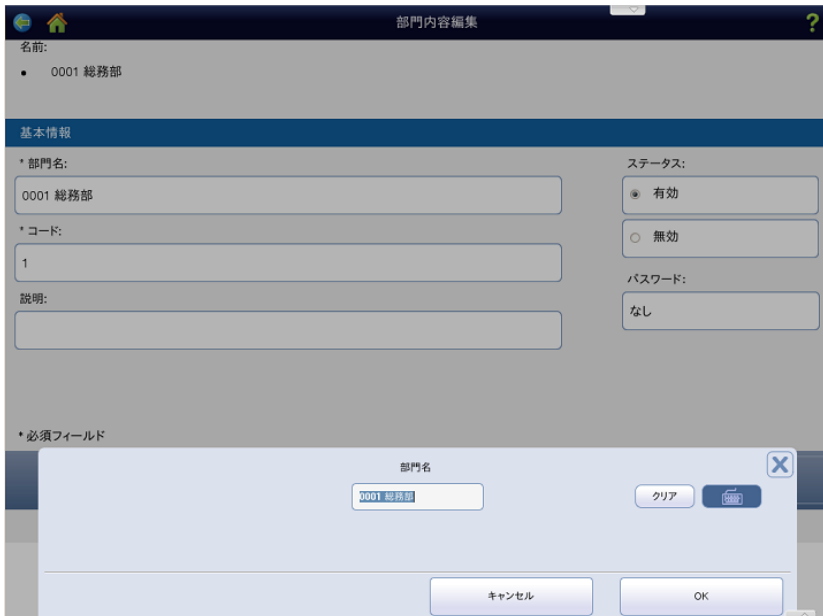

- ⑥キーボードのコントロールキー(Ctrl)と スペースキーを同時に押します。
	- ※キーボードを接続していない場合は画面上に キーボードが表示されますので、そこから入力 します(英数字/記号のみ入力可能)この場合、 「⑧」に進みます。
- ⑦右の画面の様に、王冠マークと「Anthy」が表示 されている事を確認します。

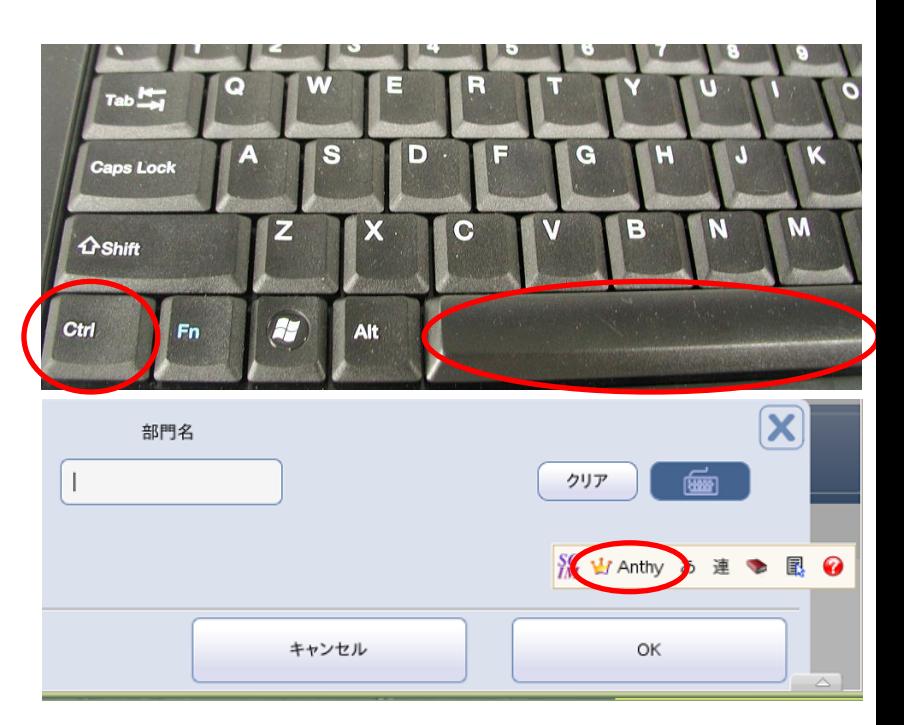

⑧「⑥」で王冠マークと「Anthy」が表示されて いない場合は「⑥」の赤丸部分をクリックして 「Japanese-Anthy」を選択します。

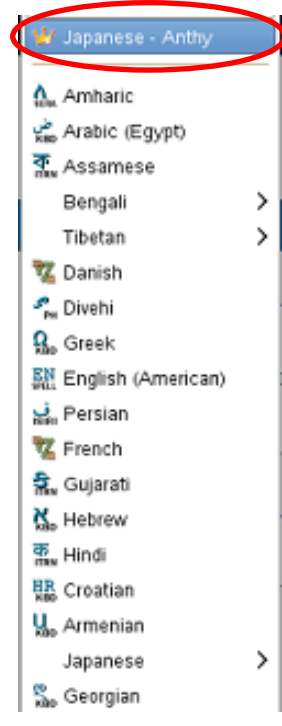

⑨部門名を変更して、「OK」を選択します。

⑩部門名が変更されます。

「コード」を変更する際は「コード」欄を選択 します。

「コード」を変更しない場合は「はい」を押し 、「⑭」へ進みます。

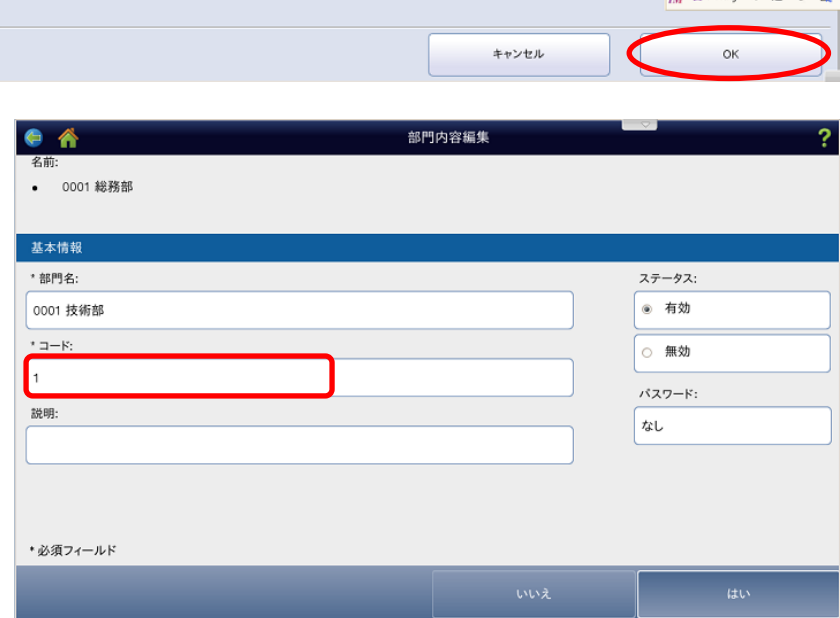

部門名 0001 技術部

 $\mathbf{\overline{X}}$ 

 $\mathbf{\overline{X}}$ 

 $(997)$ 

 $OK$ 

Sy Winthy あ連る最

画 SG Mr Anthu # # + IR

 $(997)$ 

⑪部門コードは半角数字で入力する必要があり ますので、一度コントロールキー (Ctrl) と スペースキーを押して、言語バーを消します。 ※キーボードを接続していない場合は画面上に キーボードが表示されますので、そこから入 力します

⑫部門コードを入力し、「OK」を選択します。

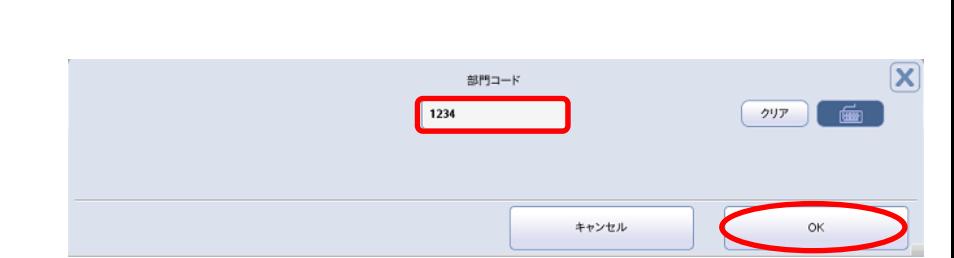

部門コード

キャンセル

 $\sqrt{1}$ 

⑬確認画面が表示されますので、「はい」を選択 します。

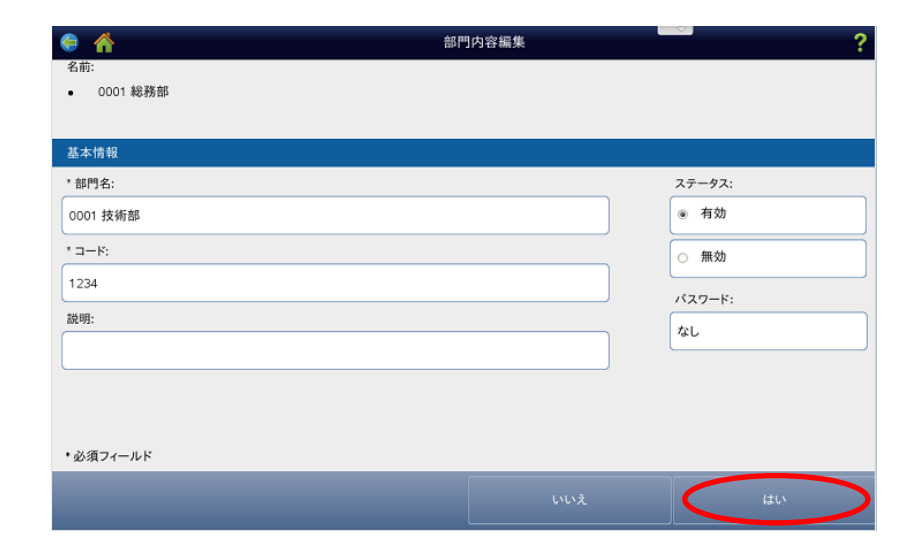

⑭「終了」を選択するか、ホームキーを押して ホーム画面に戻ります。

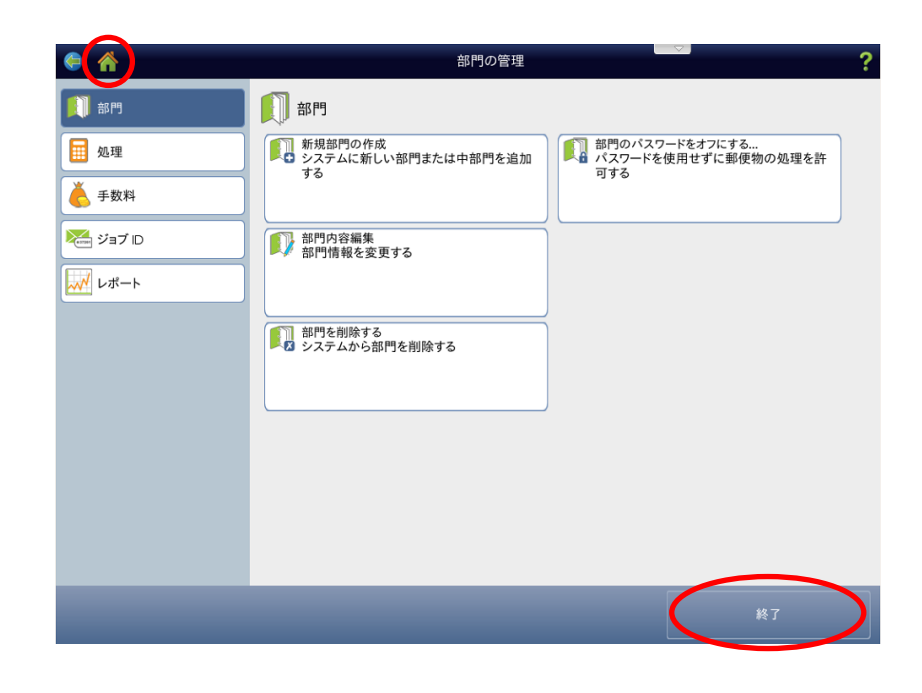

⑭「郵便物の処理」メニューを開き、登録した 部門が選択できるか確認してください。

#### ③部門の削除を行う場合(未使用部門のみ可能)

①ホーム画面にて「部門集計」を選択します。

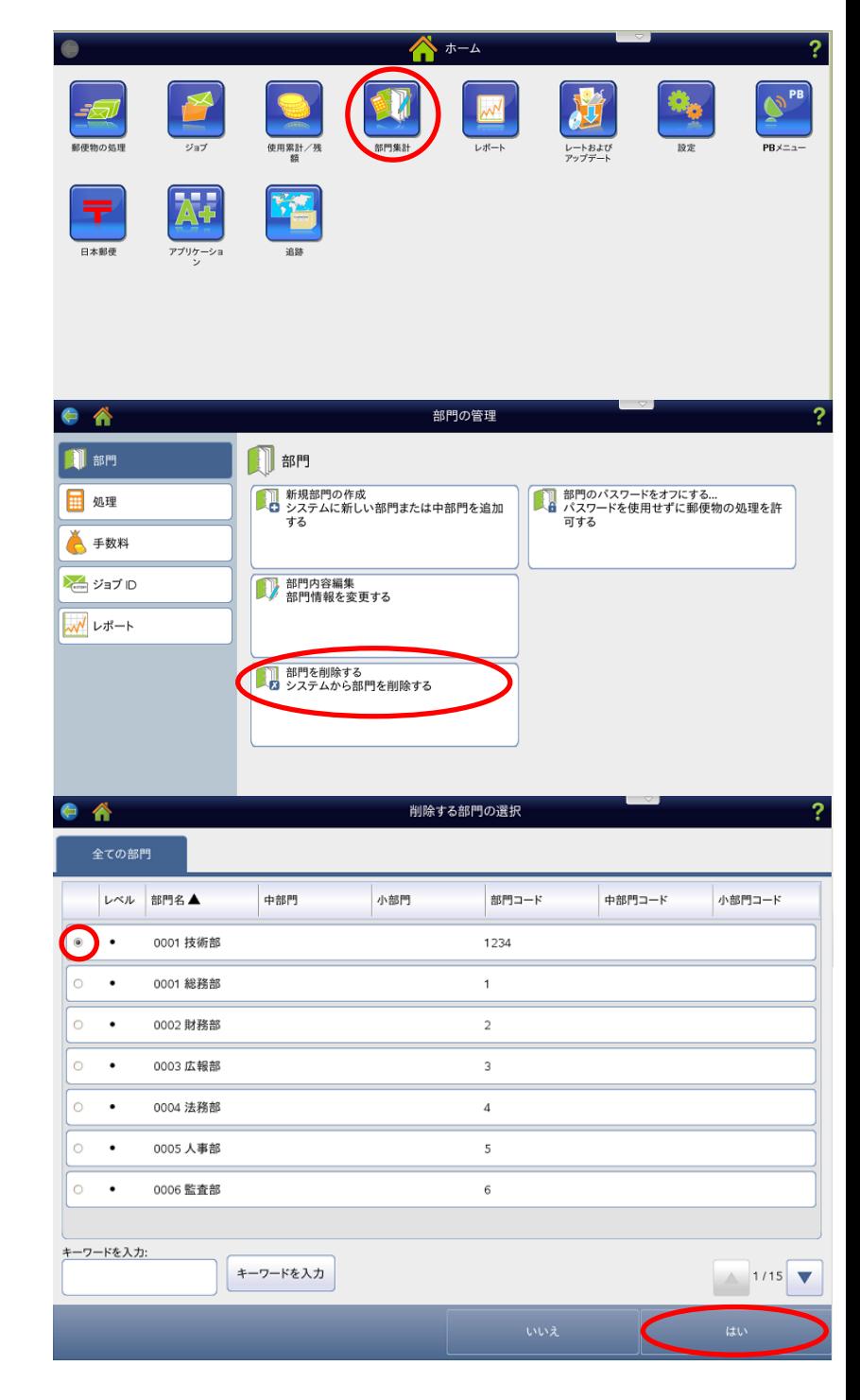

②右の画面が表示されますので、「部門を削除する」 を選択します。

③削除する部門を選択し、「はい」を選択します。

④確認画面が表示されますので、

「はい、部門を削除します」を選択します。

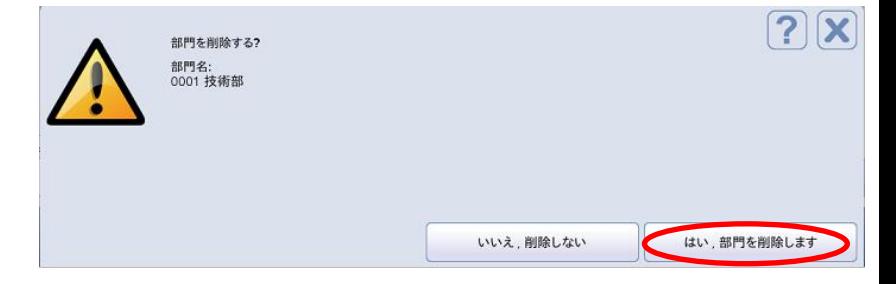

⑤部門削除完了画面が表示されますので、

「はい」を選択します。

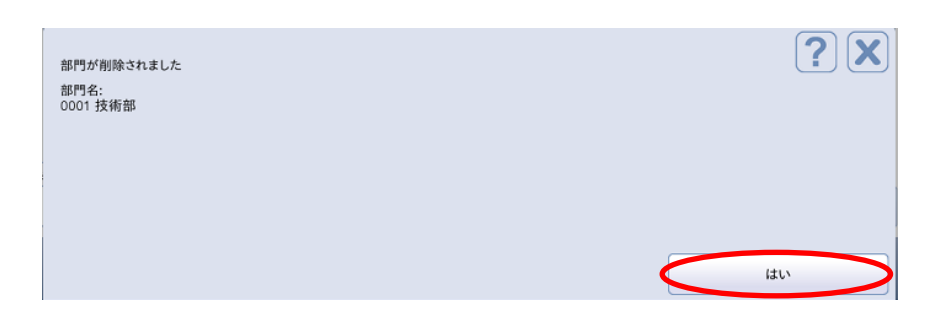

- ⑥他にも削除する部門がありましたら、「③」から の操作を繰り返します。
- ⑦終了する場合は、ホームキー( ▲)を押して 完了します。

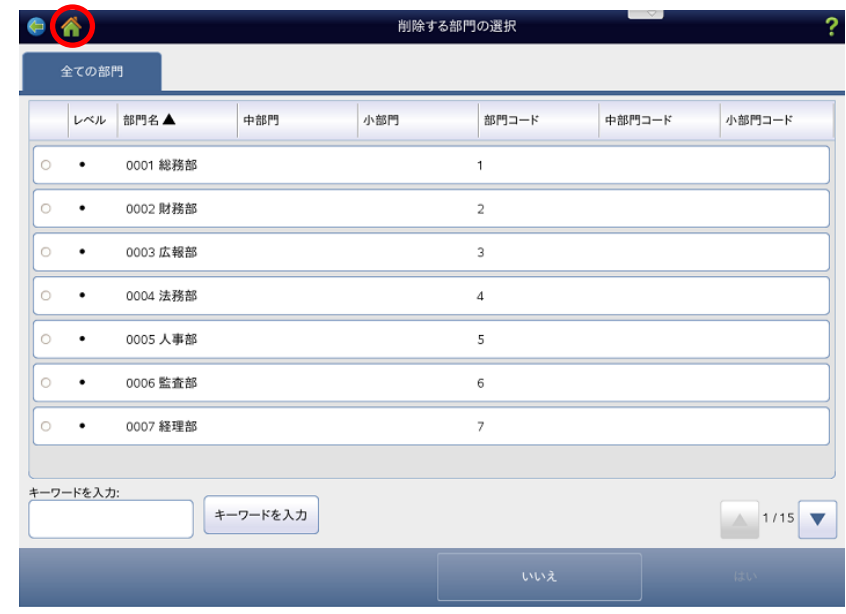

### ④部門の無効化を行う場合(無効化を行うと、部門選択画面に部門名が表示されなくなります)

**×**ジョブ ID **W** レポート

①ホーム画面にて「部門集計」を選択します。

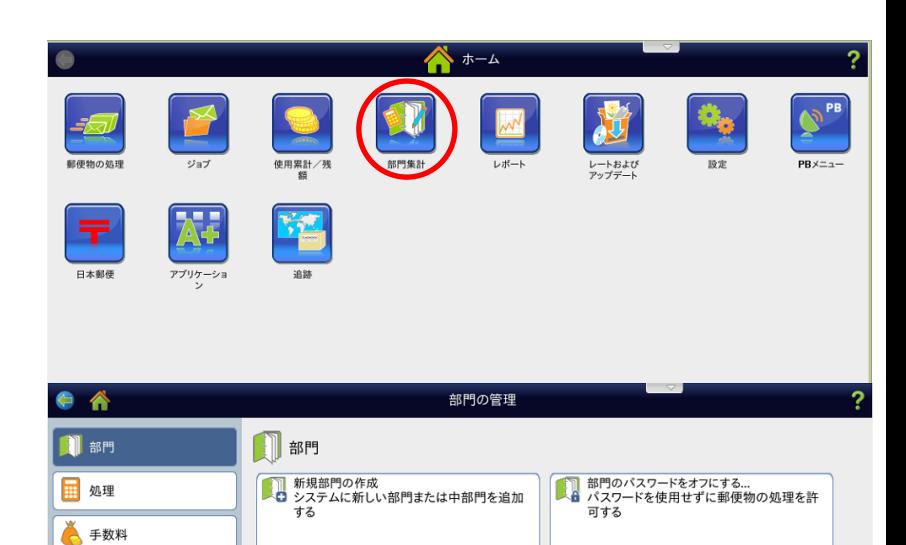

 $\frac{1}{\sqrt{1 + \frac{1}{2} \sin \theta + \frac{1}{2} \sin \theta + 2}}$ 

②右の画面が表示されますので、「部門内容編集」 を選択します。

③「無効化したい部門」を選択し、「はい」を選択 します。

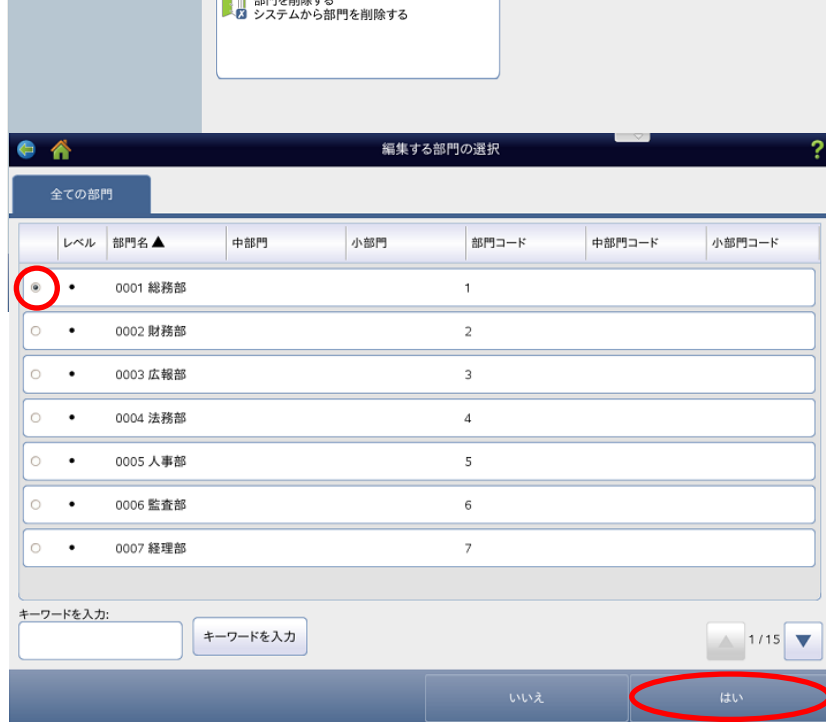

④編集画面が表示されますので、ステータスを 「無効」に設定し、「はい」を選択します。

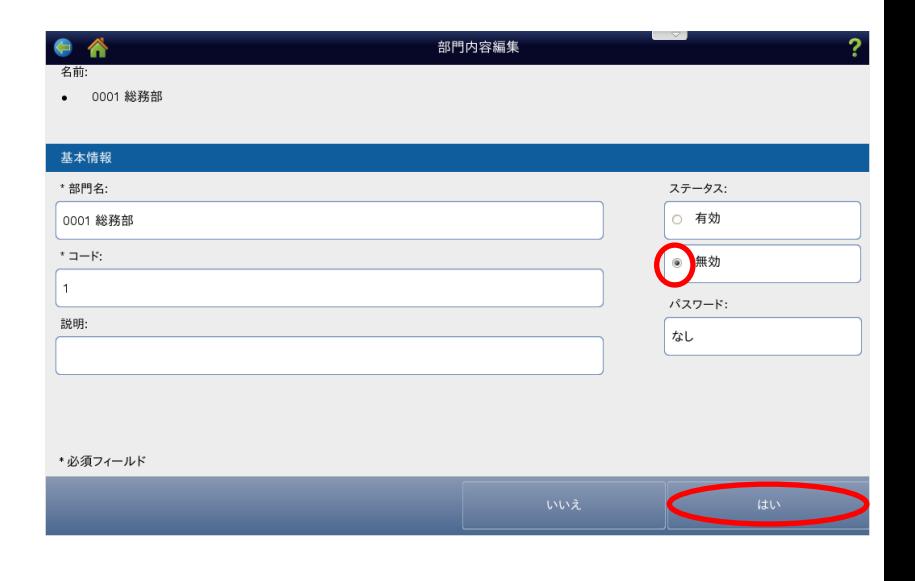

⑤右の画面が表示されますので、「終了」を選択 するか、ホームキーを押してホーム画面に戻り ます。

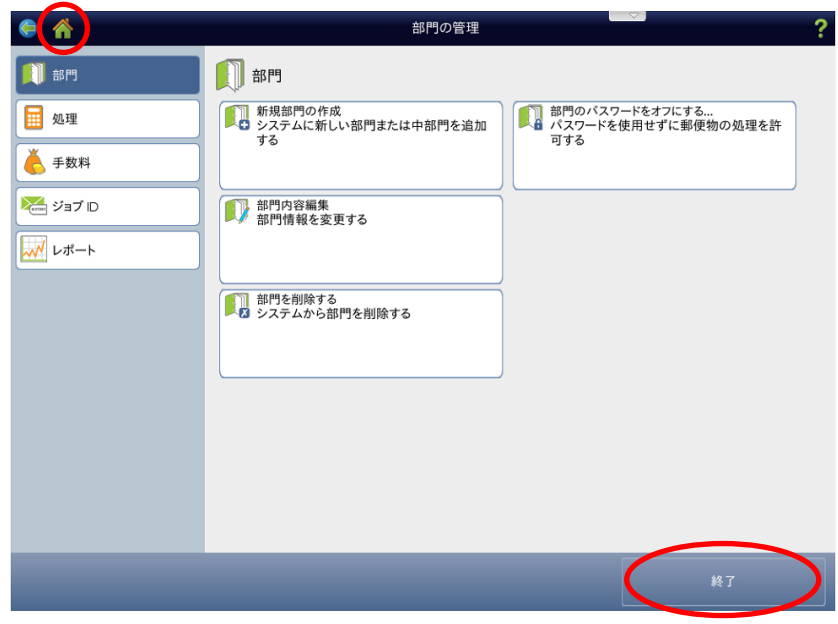